Μία άλλη υπηρεσία του Διαδικτύου είναι το **Ηλεκτρονικό Ταχυδρομείο**. Είναι μια μορφή ταχυδρομείου, με το οποίο μπορούμε να στείλουμε και να λάβουμε μηνύματα ή δεδομένα σε ηλεκτρονική μορφή (mail).

Για να παραλάβουμε ένα ηλεκτρονικό μήνυμα αρκεί να συνδεθούμε, από οποιονδήποτε Η/Υ, με τον κεντρικό υπολογιστή και με την χρήση μυστικού **κωδικού πρόσβασης** να διαβάσουμε τα μηνύματά μας.

Ο κάθε παραλήπτης έχει μια ηλεκτρονική διεύθυνση, η οποία είναι **μοναδική** και έχει την εξής μορφή:

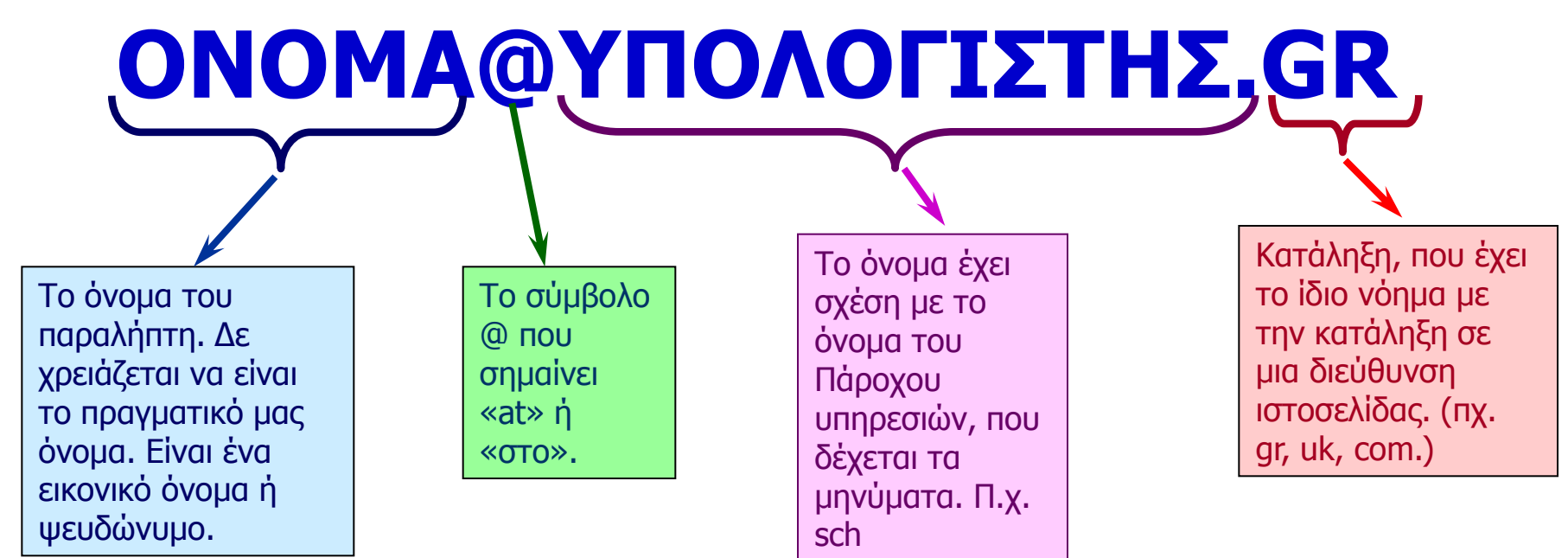

# **Πλεονεκτήματα του Ηλεκτρονικού Ταχυδρομείου: Ηλεκτρονικό Ταχυδρομείο**

Μπορούμε να συνοψίσουμε τους λόγους, για τους οποίους το ηλεκτρονικό ταχυδρομείο χρησιμοποιείται όλο και περισσότερο, στους εξής:

- **1. Είναι πολύ γρήγορο.** Ένα μήνυμα μπορεί να μεταδοθεί σε λίγα λεπτά στην άλλη άκρη της γης μεταφέροντας κείμενο, ήχο, εικόνα ή βίντεο.
- **2. Είναι αξιόπιστο.** Για μεγαλύτερη ασφάλεια σε σημαντικά μηνύματα είναι καλό να ζητάμε απαντητικό μήνυμα με επιβεβαίωση παραλαβής.
- **3. Είναι οικονομικό**. Η αποστολή ηλεκτρονικών μηνυμάτων δεν κοστίζει τίποτα, αν είμαστε συνδεδεμένοι στο Διαδίκτυο.
- **4. Δεν χρειάζεται** να είμαστε συνέχεια συνδεδεμένοι στο Διαδίκτυο, για να μη χάσουμε κάποιο μήνυμα που έχει σταλεί σ' εμάς. Αυτά αποθηκεύονται αυτόματα στη θυρίδα μας. Όποτε και να συνδεθούμε στο Διαδίκτυο, μπορούμε να τα παραλάβουμε και να τα διαβάσουμε.

#### **Η σύνδεση στο Internet**

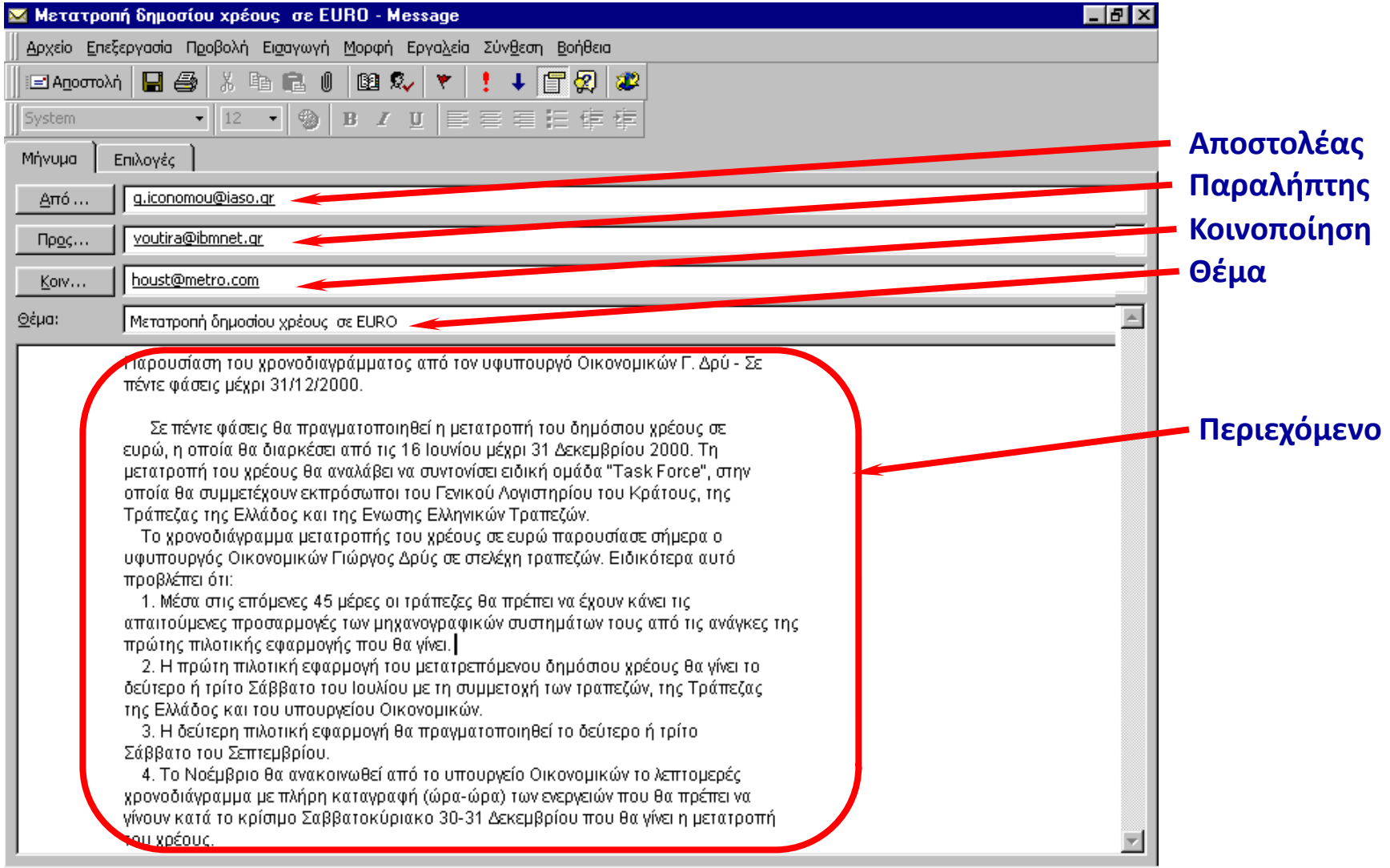

#### **Τυπική μορφή μηνύματος ηλεκτρονικού ταχυδρομείου**

Διαβάζουμε και στέλνουμε τα ηλεκτρονικά μας μηνύματα με ειδικά προγράμματα λογισμικού που έχουμε εγκαταστήσει στο υπολογιστή μας. Υπάρχουν πολλά διαφορετικά προγράμματα, αλλά όλα έχουν παρόμοιες λειτουργίες π.χ. Outlook Express, Mozilla κ.α..

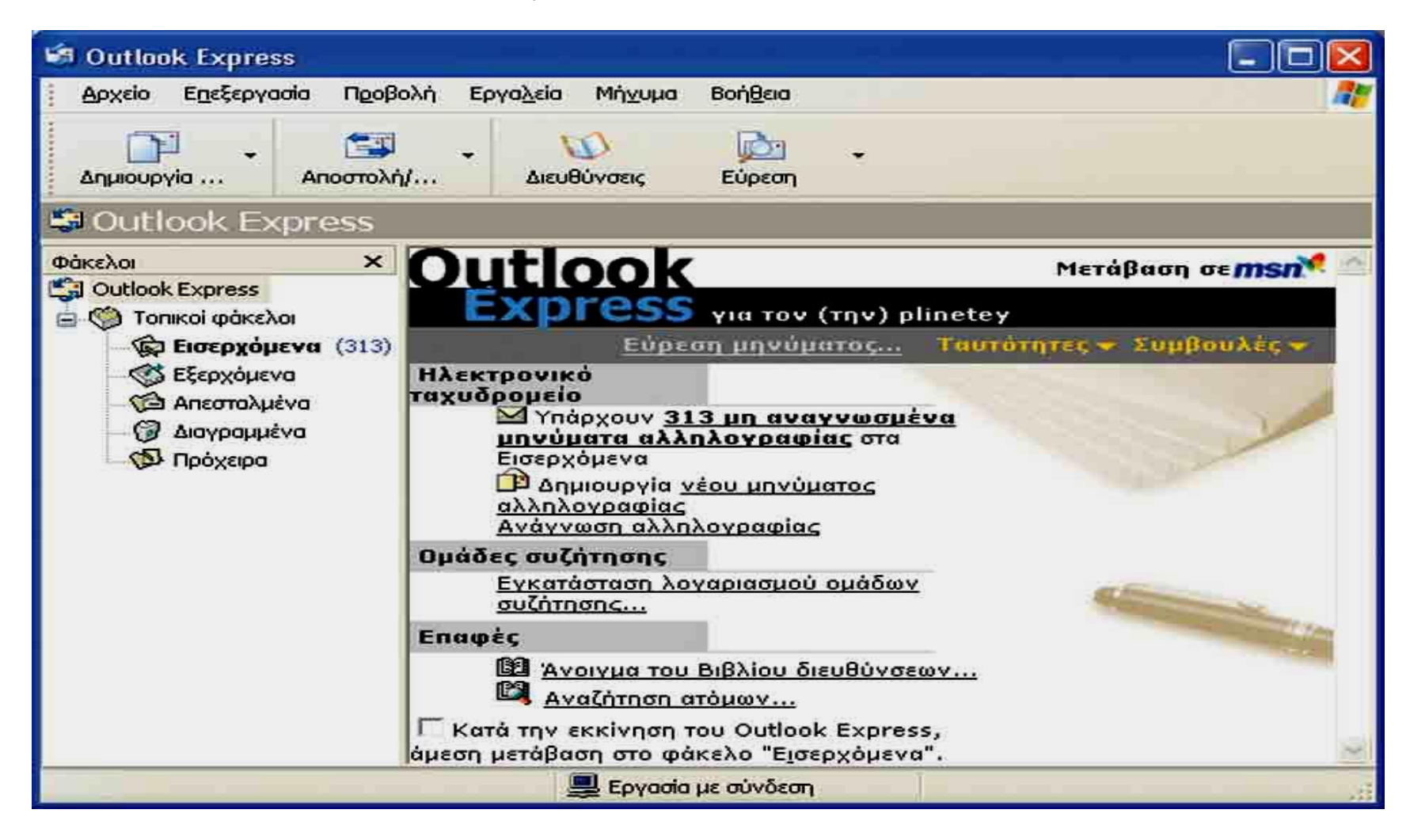

Μπορούμε επίσης να λάβουμε και να στείλουμε email φτιάχνοντας «λογαριασμό ηλεκτρονικού ταχυδρομείου» σε κάποια τοποθεσία του Διαδικτύου.

Υπάρχουν τοποθεσίες π.χ. Yahoo.gr, hotmail.gr, που μας δίνουν αυτή τη δυνατότητα ακολουθώντας συγκεκριμένα βήματα.

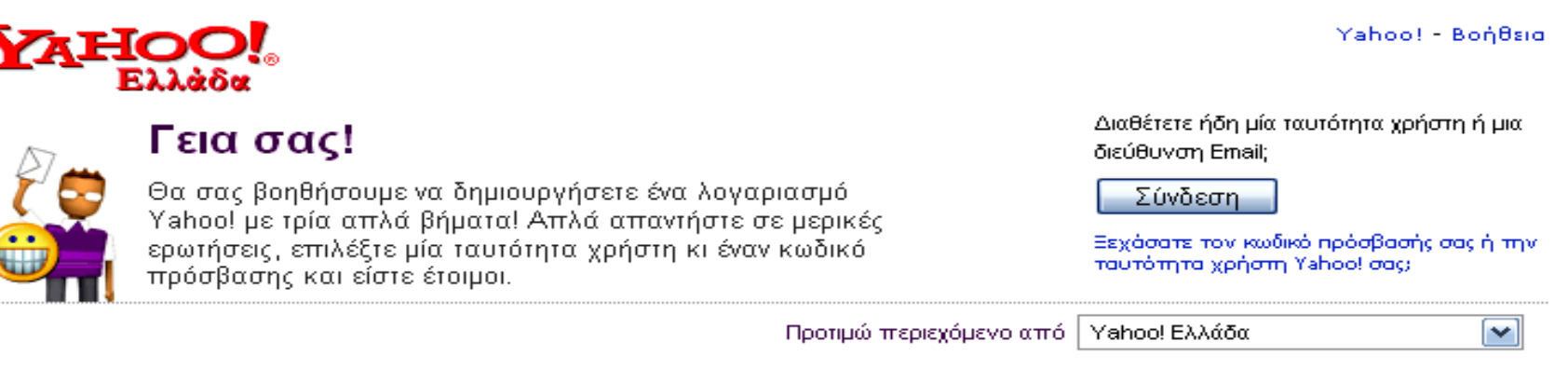

#### 1. Πείτε μας για εσάς…

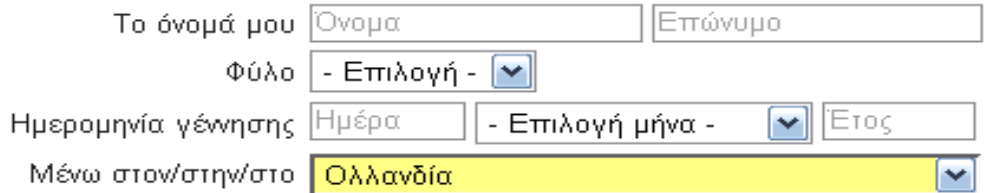

#### 2. Επιλέξτε ταυτότητα χρήστη και κωδικό πρόσβασης

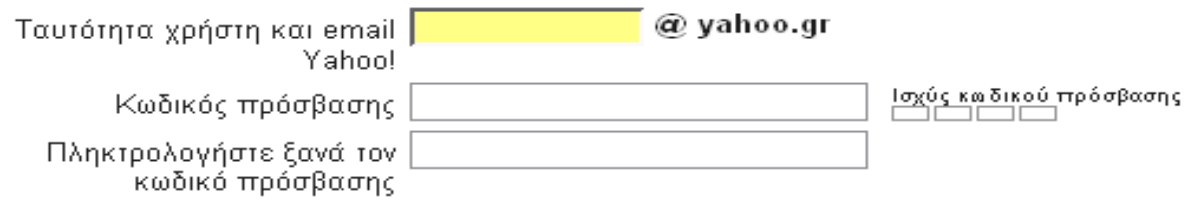

## **Web-mail πρόσβαση στο e-mail**

Με την υπηρεσία **WebMail** μπορούμε να διαβάσουμε και να στείλουμε e-mail άμεσα, μέσω του web, όπου κι αν βρισκόμαστε χωρίς να χρειάζονται ρυθμίσεις όπως στα προγράμματα ηλεκτρονικού ταχυδρομείου.

- Από την στιγμή που έχει δημιουργηθεί ο λογαριασμός μας, το μόνο που χρειαζόμαστε για να έχουμε πρόσβαση στο γραμματοκιβώτιο μας είναι η χρήση ενός **προγράμματος πλοήγησης** στο Διαδίκτυο (π.χ Internet Explorer).
- Αφού εκκινήσουμε το πρόγραμμα πλοήγησης, στη γραμμή διεύθυνσης του προγράμματος πληκτρολογούμε την ηλεκτρονική διεύθυνση [http://webmail.sch.gr/.](http://webmail.sch.gr/)
- Έπειτα εισάγουμε το **Όνομα χρήστη** και τον **Κωδικό πρόσβασης,** του λογαριασμού μας στα αντίστοιχα πεδία.
- Στο πεδίο **Γλώσσα** έχουμε την δυνατότητα να επιλέξουμε τη γλώσσα που θα χρησιμοποιείται κατά τη διάρκεια χρήσης του webmail.
- Τέλος πατάμε το κουμπί **Είσοδος**.

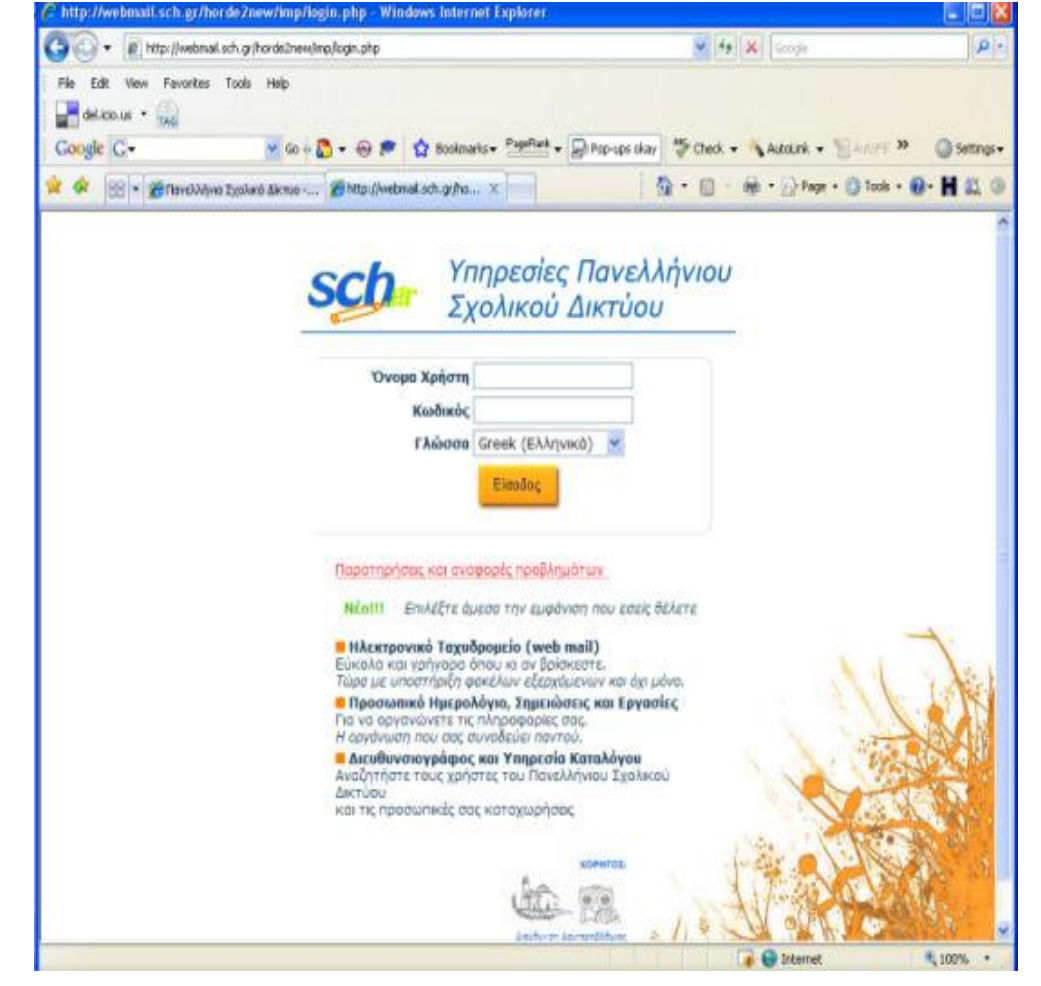

Έχουμε πλέον συνδεθεί με το web-mail του ΠΣΔ. Έτσι μπορούμε πλέον να διαβάσουμε και να στείλουμε email από τον ηλεκτρονικό υπολογιστή μας.

## **Προβολή Εισερχομένων**

Η προβολή εισερχομένων μπορεί να γίνει με δυο τρόπους:

- 1. Πατώντας κατευθείαν στο «Εισερχόμενα», ή
- 2. Κάνοντας κλικ στην «Αλληλογραφία» από τη λίστα που υπάρχει στα αριστερά.

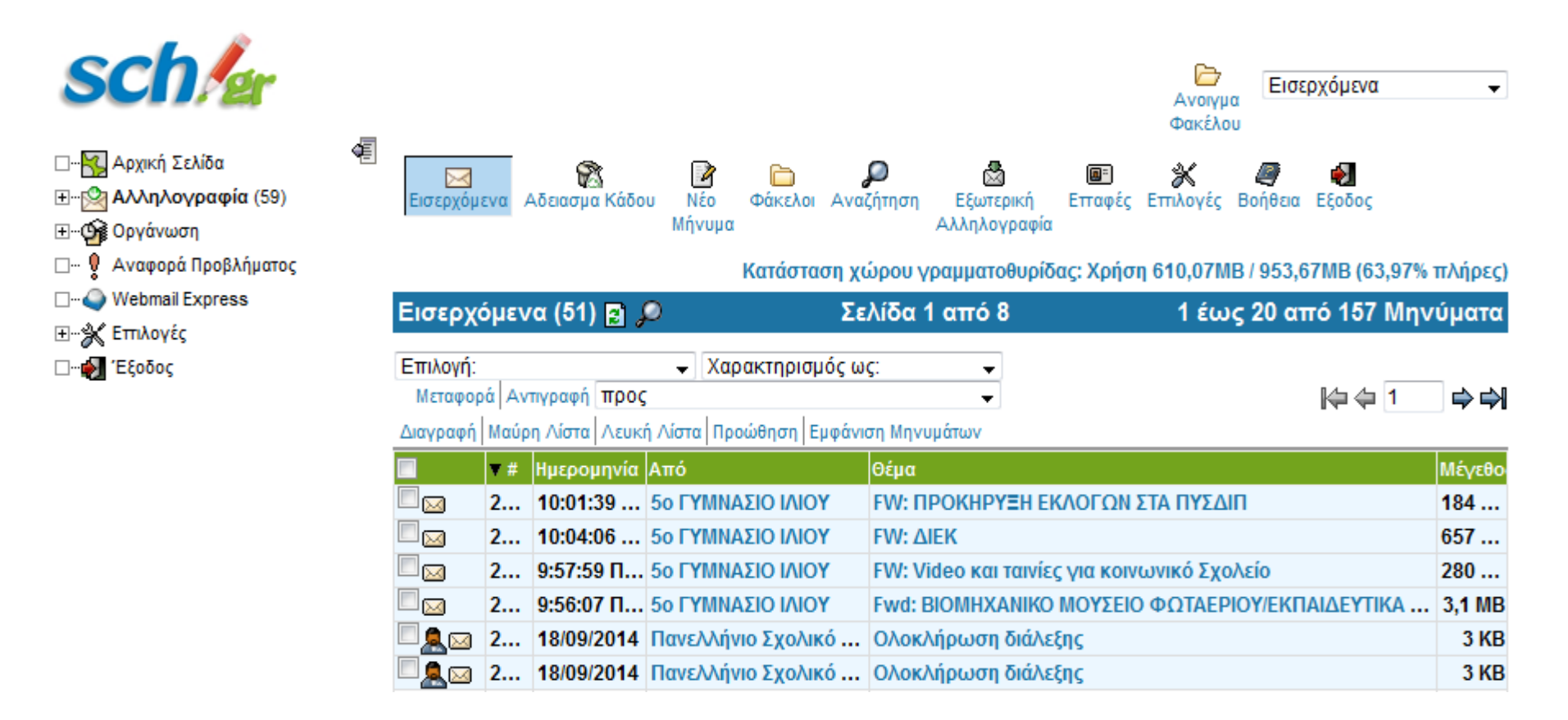

### **Δημιουργία Νέου Μηνύματος**

- 1. Στο πάνω μέρος της σελίδας επιλέγουμε το εικονίδιο «**Νέο Μήνυμα**».
- 2. Αυτό μας ανοίγει ένα νέο παράθυρο. Δίπλα από το «**Προς**» γράφουμε την ηλεκτρονική διεύθυνση του παραλήπτη.
- 3. Στη συνέχεια δίπλα από το «**Θέμα**» μπορούμε να γράψουμε το θέμα που μπορεί να αντιπροσωπεύει το μήνυμά μας ώστε να εμφανίζεται στο παραλήπτη.
- 4. Δίπλα από το «**Κείμενο**» γράφουμε το κείμενό μας.
- 5. Τέλος πατάμε το κουμπί «**Αποστολή μηνύματος**» το οποίο βρίσκεται και στην αρχή του παραθύρου, αλλά και μετά το πλαίσιο κειμένου.

#### Νέο Μήνυμα

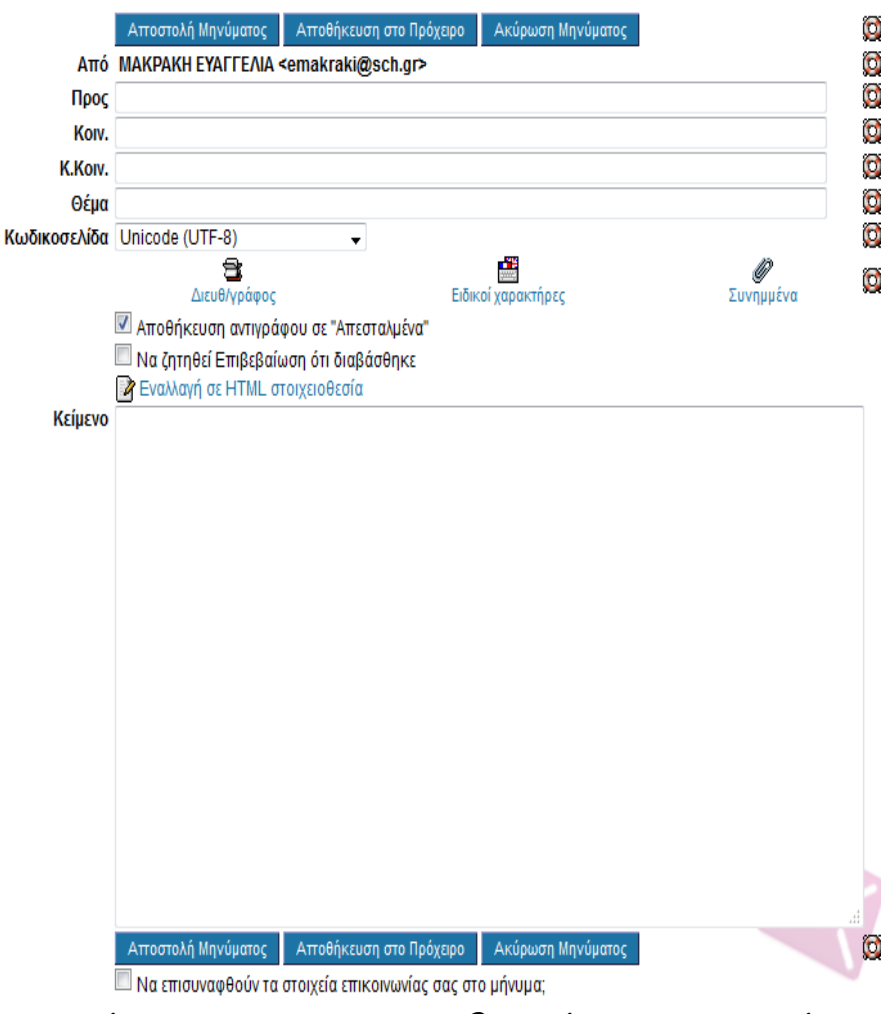

Σημείωση: Αντί για αποστολή μηνύματος θα μπορούσαμε να το αποθηκεύσουμε πατώντας «Αποθήκευση στο Πρόχειρο», ή και να ακυρώσουμε όλη τη διαδικασία κάνοντας κλικ στο κουμπί «Ακύρωση Μηνύματος».

### **Επισύναψη Αρχείου**

- 1. Κάνοντας όλη την προηγούμενη διαδικασία και πριν πατήσουμε αποστολή μηνύματος, στο τέλος του παραθύρου βρίσκονται τα «**Συνημμένα**».
- 2. Πατάμε «**Αναζήτηση**» και από το πλαίσιο διαλόγου που εμφανίζεται, βρίσκουμε το αρχείο που επιθυμούμε να επισυνάψουμε.
- 3. Πατάμε «**Άνοιγμα**» και μας πηγαίνει πάλι πίσω στο παράθυρο δημιουργίας μηνύματος.
- 4. Εάν θέλουμε να επισυνάψουμε κι άλλο αρχείο κάνουμε την ίδια διαδικασία όσες φορές χρειαστεί.
- 5. Τέλος πατάμε «**Επισύναψη**» και αφού μας ειδοποιήσει ότι προστέθηκαν τα αρχεία (η ειδοποίηση είναι σε κίτρινο φόντο στην αρχή του παραθύρου), πατάμε «Αποστολή Μηνύματος».

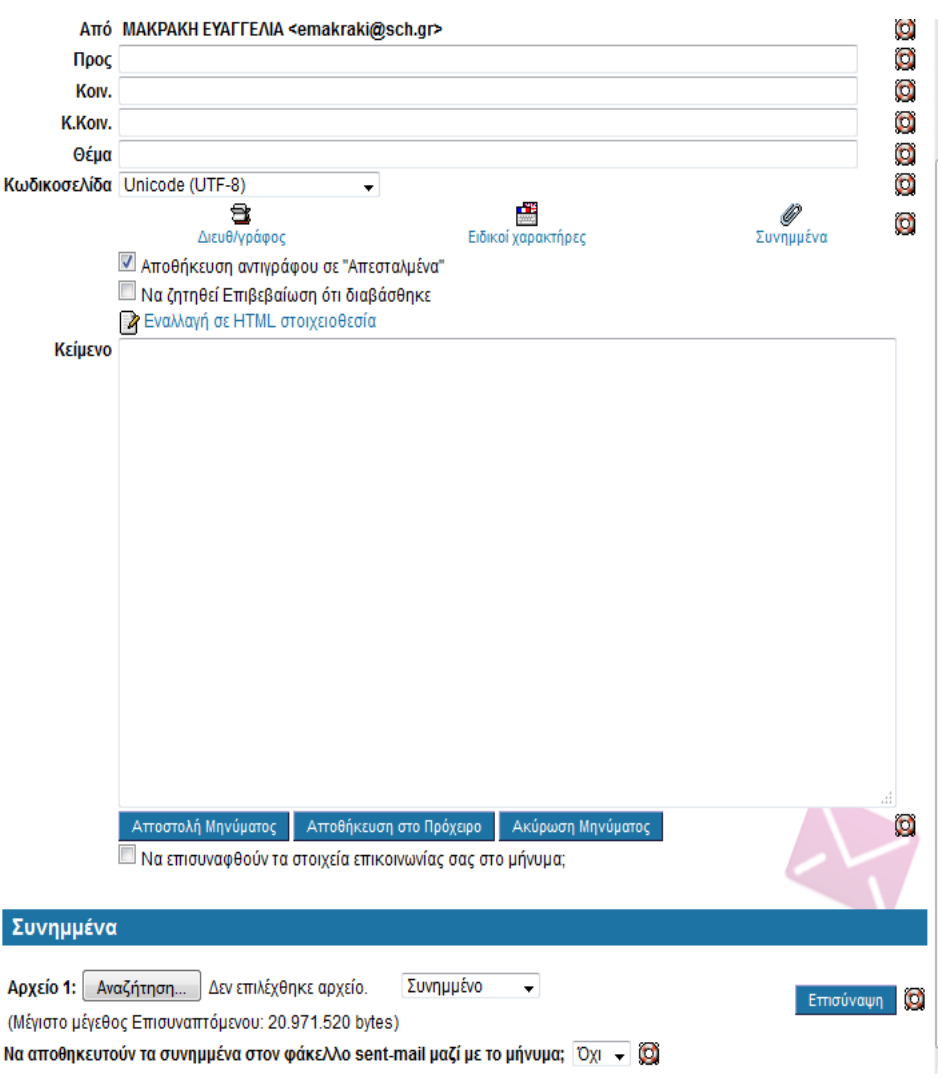

Σημείωση: Το αρχείο που θέλουμε να επισυνάψουμε δεν θα πρέπει να ξεπερνά τα 10MB σε μέγεθος.

#### **Απάντηση σε Εισερχόμενο Μήνυμα**

- 1. Ανοίγουμε το εισερχόμενα μήνυμα πατώντας στο **Θέμα** του.
- 2. Ακριβώς πριν από την ημερομηνία αποστολής έχει μια οριζόντια λίστα επιλογών. Επιλέγουμε «**Απάντηση**» και μας βγάζει σε ένα νέο παράθυρο δημιουργίας μηνύματος.
- 3. Πληκτρολογούμε το μήνυμά μας και ακολουθούμε τα βήματα που έχουν προαναφερθεί στην ενότητα «**Δημιουργία νέου μηνύματος**».

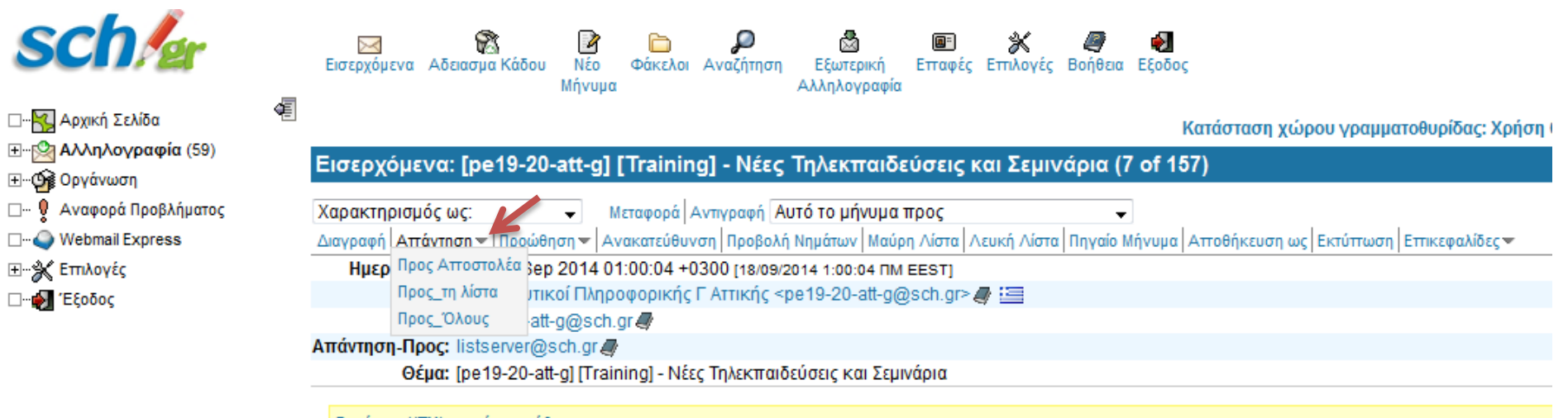

Εμφάνιση HTML σε νέο παράθυρο;

Αξιότιμες/οι κυρίες/οι, φίλοι εκπαιδευτικοί,

Θα θέλαμε να σας ενημερώσουμε οτι στα πλαίσια της δράσης «Πρακτική εκπαίδευση για τον εκπαιδευτικό πληροφορικής», http://training.sch.gr έχουν προγρ ΤΕΙ ΑΘΗΝΑΣ οι ακόλουθες τηλεκπαιδεύσεις:

### **Προώθηση Μηνύματος**

- 1. Ανοίγουμε το εισερχόμενα μήνυμα.
- 2. Ακριβώς πριν από την ημερομηνία αποστολής έχει μια οριζόντια λίστα επιλογών. Επιλέγουμε «**Προώθηση**» και μας βγάζει σε ένα νέο παράθυρο δημιουργίας μηνύματος.
- 3. Πληκτρολογούμε την ηλεκτρονική διεύθυνση του παραλήπτη και στέλνουμε το μήνυμα.

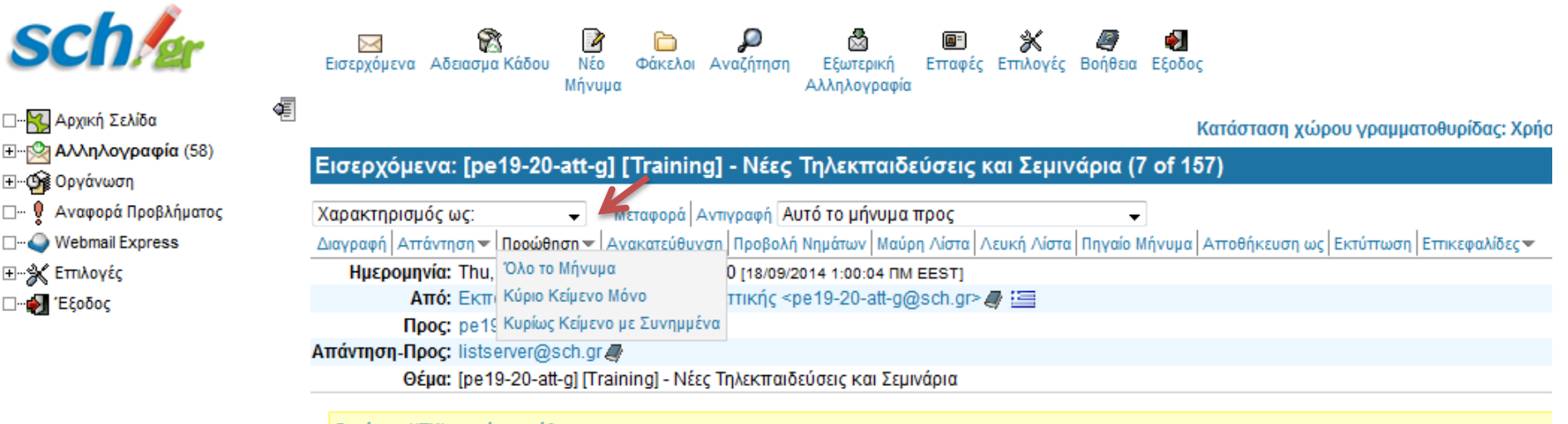

Εμφάνιση HTML σε νέο παράθυρο;

Αξιότιμες/οι κυρίες/οι, φίλοι εκπαιδευτικοί,

Θα θέλαμε να σας ενημερώσουμε οτι στα πλαίσια της δράσης «Πρακτική εκπαίδευση για τον εκπαιδευτικό πληροφορικής», http://training.sch.gr έχουν προ ΤΕΙ ΑΘΗΝΑΣ οι ακόλουθες τηλεκπαιδεύσεις:

#### **Αποθήκευση Επαφών**

- 1. Στο επάνω μέρος της σελίδας επιλέγουμε το εικονίδιο «**Νέα Επαφή**».
- 2. Συμπληρώνουμε τη φόρμα που εμφανίζεται με τα στοιχεία της επαφής μας.
- 3. Πατάμε «**Αποθήκευση**».

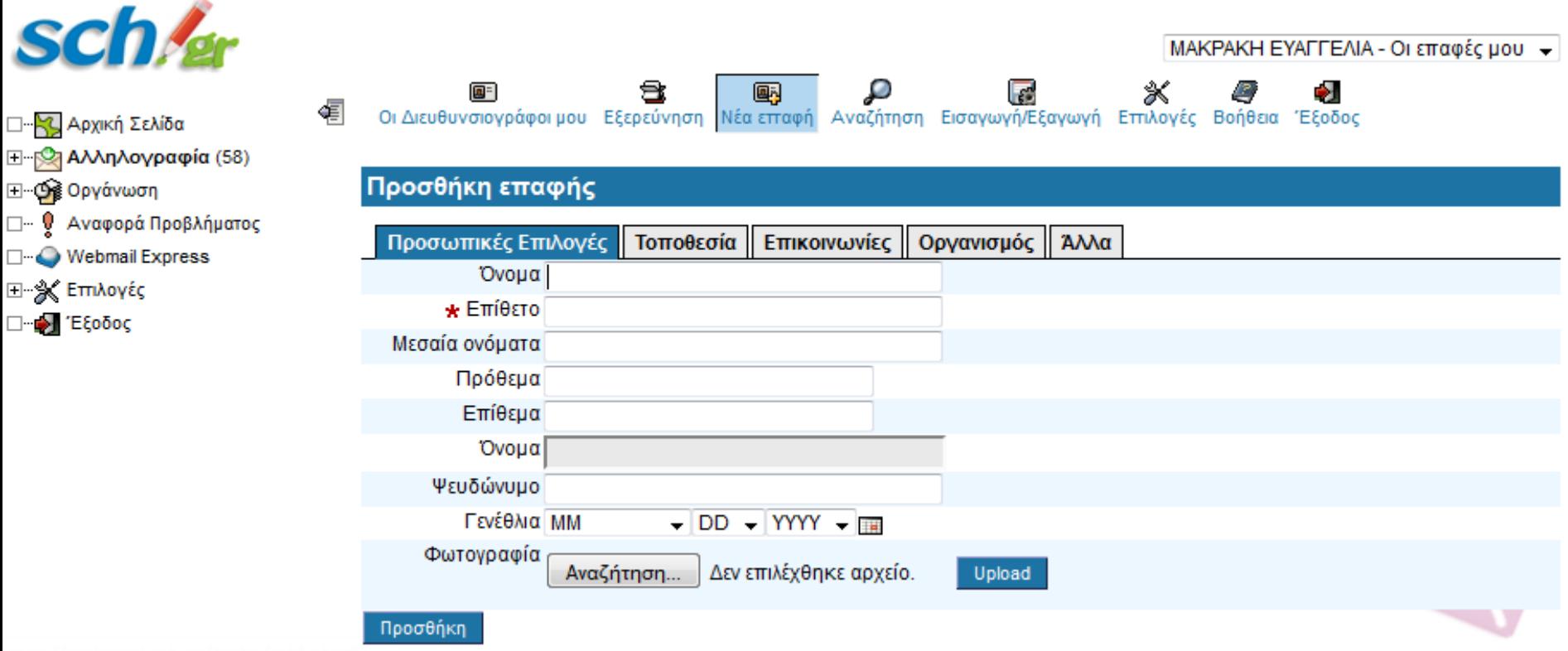

Σημείωση: Πιο αναλυτικές πληροφορίες για το email του Πανελλήνιου Σχολικού Δικτύου στις διευθύνσεις <http://www.sch.gr/2141-e-mail> και <http://www.sch.gr/2010-04-07-07-28-46/2010-04-07-07-30-10>